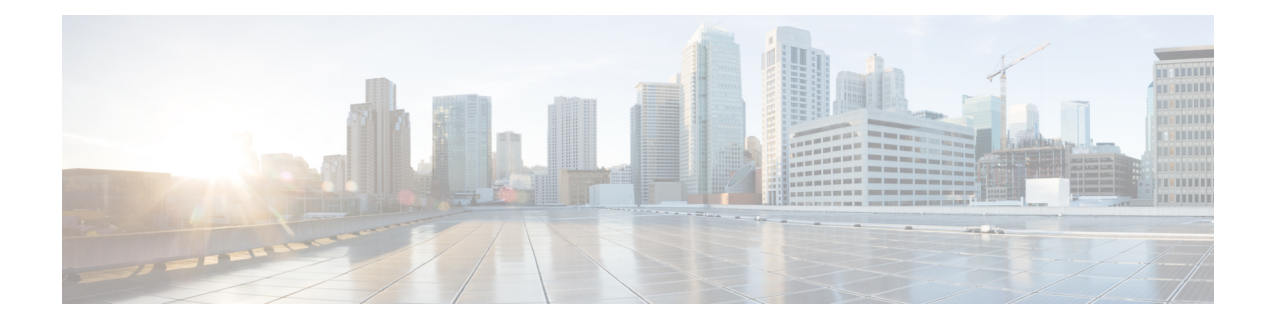

# **View Network Reports**

#### **Table 1: Feature History**

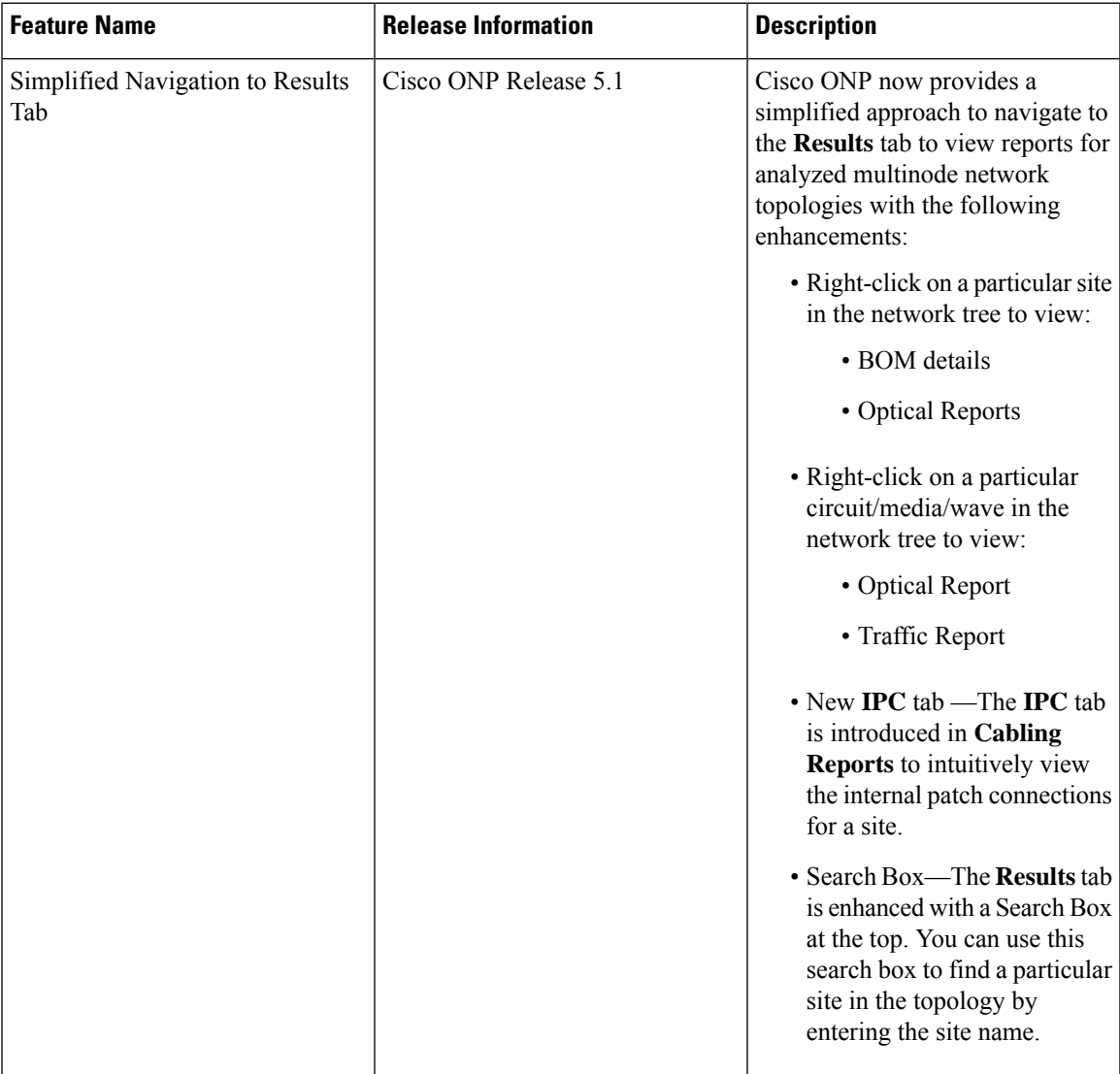

• [Network](#page-1-0) Reports, on page 2

## <span id="page-1-0"></span>**Network Reports**

Cisco ONP provides network reports, which are listed under the report availability tabs. Reports are available depending on whether a network is analyzed, or not. Reports are also available in site properties after analyzing the network.

Cisco ONP provides the following reports:

- Dashboard
- Elements
- Map
- BOM
- Layout
- Results

The Cisco ONP home page has multiple tabs to access the reports of the analyzed network. You can also view the reports for specific site, fiber, or wave properties by clicking the respective report in the Network Tree pane.

From Release 5.1, a search box is introduced in the **BOM** and **Results** tab. You can use the search box in the **BOM**, **Optical Report**, **Traffic Report**, and **Cabling Report** tabs to search for any specific site, fiber, or wave in the reports.

## **View Reports in the Dashboard Tab**

The **Dashboard** tab provides the total count of sites, fibers, SRLGs, services, waves/media channels/circuits, and messages that exist in the network.

## **View Reports in the Elements Tab**

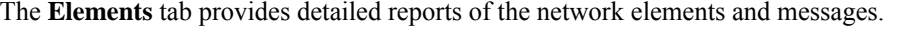

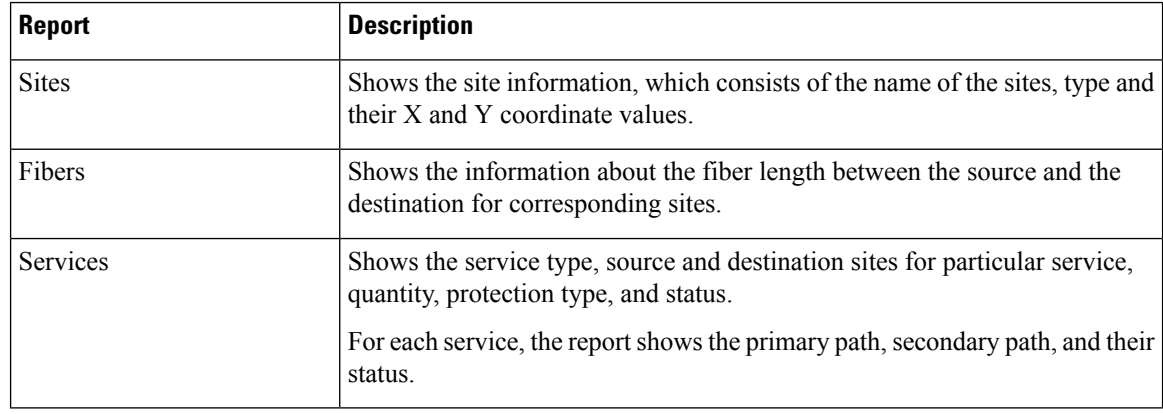

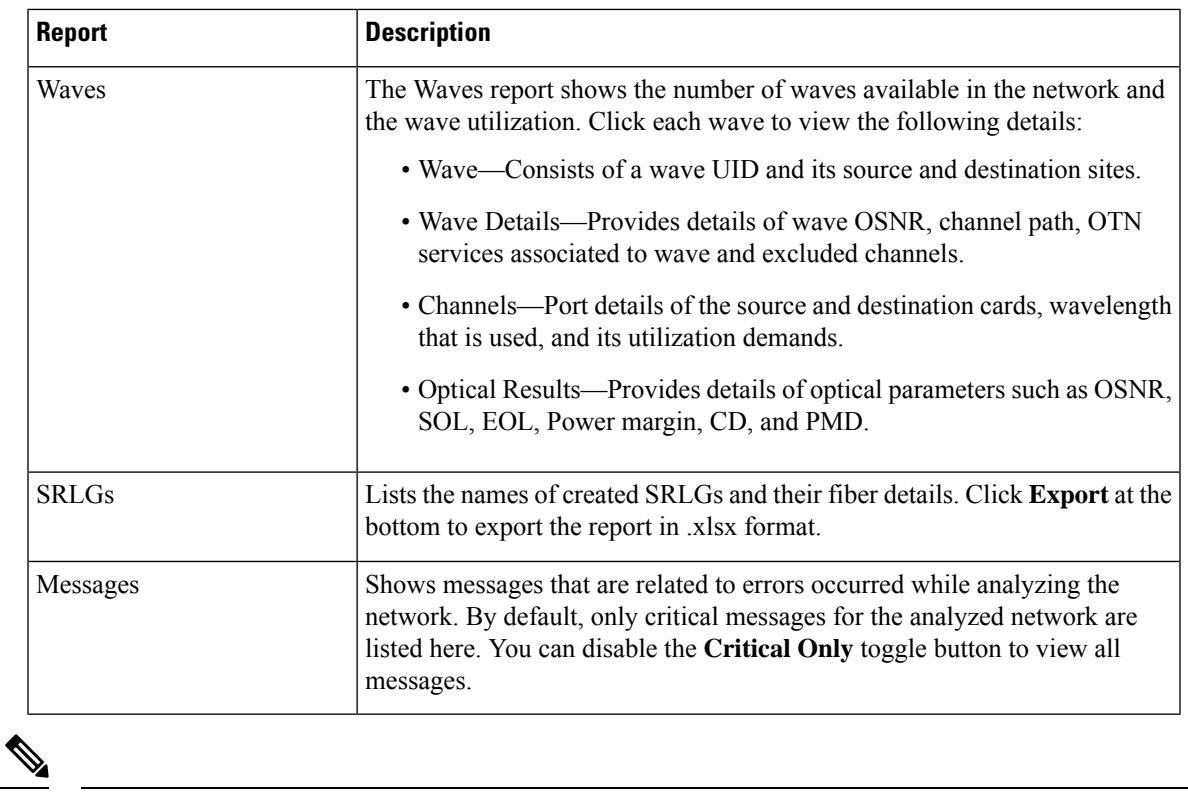

**Note** Click the Pop-up icon to view the reports in a larger, resizable window.

## **View Details of the BOM Report**

#### **Table 2: Feature History**

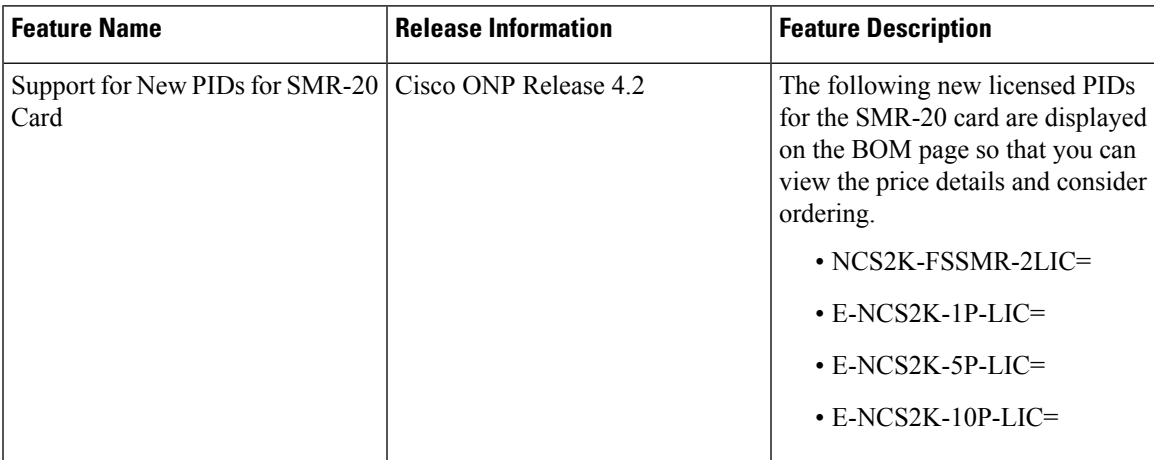

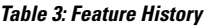

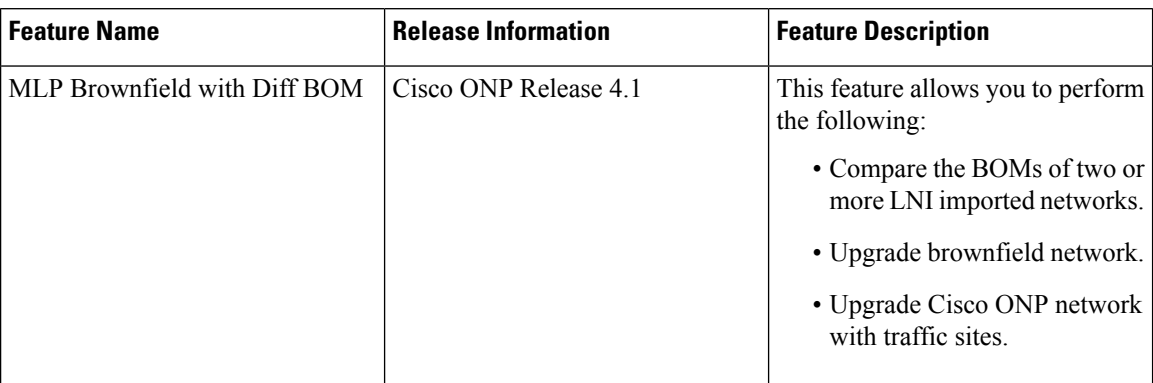

The BOM report consists of individual site price lists and the total BOM of the network. Click each site to view BOM of OTN and DWDM separately.

You can compare the BOM of the existing network with other networks using the **Compare with: Other Networks** option.

You can export the BOM details in the form of a spreadsheet, by clicking **Export** and saving it to your local system.

We recommend that you export the BOM report only in the analyze mode. Exporting the reports in the upgrade and release upgrade modes may be inaccurate.

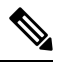

**Note** You can also compare the BOM of LNI imported networks.

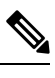

From Release 4.2, Cisco ONP supports listing of new licensed PIDs for the SMR-20 card. The PIDs are chosen based on the demand. This is applicable only for the newly designed and upgraded networks. **Note**

- NCS2K-FSSMR-2-LIC=-20-port FS-SMR licensed to enable two ports
- E-NCS2K-1P-LIC=―Software license to enable one port on licensed 20-port FS-SMR
- E-NCS2K-5P-LIC=―Software license to enable five ports on licensed 20-port FS-SMR
- E-NCS2K-10P-LIC=―Software license to enable ten ports on licensed 20-port FS-SMR

From Release 5.1, Cisco ONP allows you to view the BoM details for any particular site. You must analyze the network to view the BoM details of individual sites. The following steps allow you to check the PID information for a selected site. **Note**

- **1.** In the network tree, expand **Site** and right-click the required site.
- **2.** Click **Open BoM**.

The Cisco ONP opens the **BoM** tab and provides the BoM details of the selected site.

**3.** Expand the Site to view the PID information.

## **View Details of Layout and Internal Connections**

To get the details of layout and internal connections, perform the following steps:

#### **Before you begin**

Log in to Cisco ONP Web [Interface.](b-conp-5-1-config-guide_chapter1.pdf#nameddest=unique_12)

- **Step 1** Click the **Layout** tab on the Cisco ONP home page.
- **Step 2** Type the site name in the search box, or select a site from the **Sites** drop-down list.

The site layout is displayed with itsracks and cards. Hover the mouse pointer over the transponder card to view the details of slot, PID of the card, and ports. Expand the Ports to view details, such as wavelength and trunk mode. Similarly, hover the mouse pointer over chassis to know the total power consumption.

SVO supports up to 50 UIDs, beyond which, the site layout displays incorrect UID for the chassis.

**Step 3** Click the **IPC** tab to view the selected site's internal patch connections.

#### **Export Internal Connections**

Cisco ONP allows you to export internal fiber connection in two ways, either at Site-level or Network-level. To export the details, right-click the internal fiber connection or site, and click **Export**.

### **Compare the Installation Parameters of Two Networks**

#### **Table 4: Feature History**

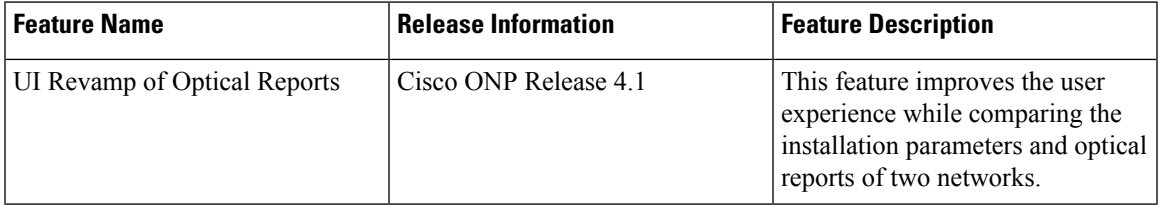

Use this task to compare the installation parameters of two networks.

#### **Before you begin**

Log in to Cisco ONP Web [Interface.](b-conp-5-1-config-guide_chapter1.pdf#nameddest=unique_12)

- **Step 1** Click the **Results** tab on the Cisco ONP home page.
- **Step 2** Click **Installation Parameters**.
- **Step 3** Click **Other Networks**.
- **Step 4** From the list of networks, choose the network to compare with.

You can find a new parameter called **diffBy**.

**Note** You can click **Clear** to stop the comparison of two networks.

### **Compare the Optical Report of Two Networks**

Use this task to compare the optical report of two networks.

#### **Before you begin**

Log in to Cisco ONP Web [Interface.](b-conp-5-1-config-guide_chapter1.pdf#nameddest=unique_12)

- **Step 1** Click the **Results** tab on the Cisco ONP home page.
- **Step 2** Click **Optical Report**.
- **Step 3** Click **Other Networks**.
- **Step 4** From the list of networks, choose the network to compare with.

You can find two values in the optical parameters such as Protection, SOL, EOL, SE, P/F, Source, Src Colorless, Src Contentionless, Destination, Dst Colorless, Dst Contentionless, Wavelength, Src Tx Type, Dst Tx type, Span, Suggested Regen Locations, BER Target, SOL OSNR, EOL OSNR, SOL OSNR margin, EOL OSNR margin, SOL RX, EOL RX, SOL Power Margin, EOL Power Margin, SOL Overload, EOL Overload, Residual CD, CD robustness, Single-Channel NLE Status, Multi-Channel NLE Status, Min GB, Filtering Penalty, PMD, RX Atten, TX Atten, Encryption, SNLE Components, MNLE Components, OSNR Penalties and POWER Penalties.

**Note** You can click **Clear** to stop the comparison of two networks.

## **View Optical Results**

Use this task to view the details of optical reports, installation parameters, traffic report, and cabling reports.

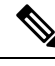

**Note**

Optical results are available only in upgrade and release upgrade modes. You can refer the optical results data to check and correct the optically not feasible channels. Later analyze again to get the optical results updated based on the new modifications in upgrade and release upgrade mode.

#### **Before you begin**

Log in to Cisco ONP Web [Interface.](b-conp-5-1-config-guide_chapter1.pdf#nameddest=unique_12)

#### **Step 1** Click the **Results** tab on the Cisco ONP home page.

By default, the **Optical Report** tab appears. Each row in the tab shows the performance of one optical path:

From Release 5.1, the **OSNR RBW** drop-down list allows you to select the OSNR Resolution bandwidth between 0.5 and 0.1 nm. The default value is 0.5 nm. This value can be changed in all the modes such as Design mode, Analyzed mode, Upgrade mode, and Release upgrade mode. When you change the value to 0.1 nm the SOL G-OSNR and EOL G-OSNR value increases to 7dB.

From Release 5.1, Cisco ONP allows you to view the optical report for any particular optical path. You must analyze the network to view the optical report of an individual optical path. The following steps allow you to check the wave and aggregated wave information for a selected circuit.

**a.** In the network tree, expand **Circuits/Waves/Media Channels** and right-click the required optical path.

#### **b.** Click **Open Results**.

The Cisco ONP opens the **Optical Report** tab and provides the details of the selected optical path.

**c.** Expand the optical path to view the wave information.

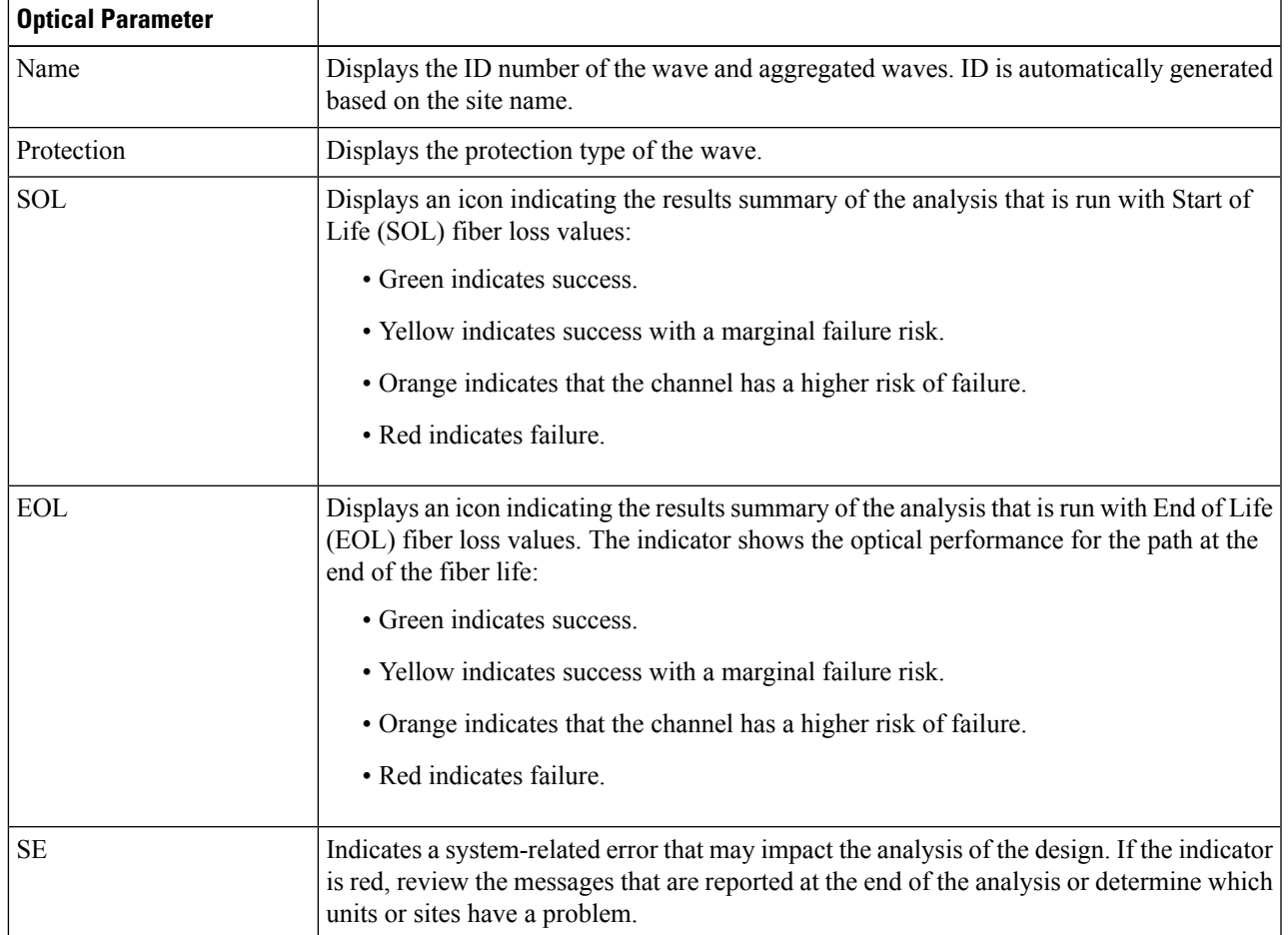

I

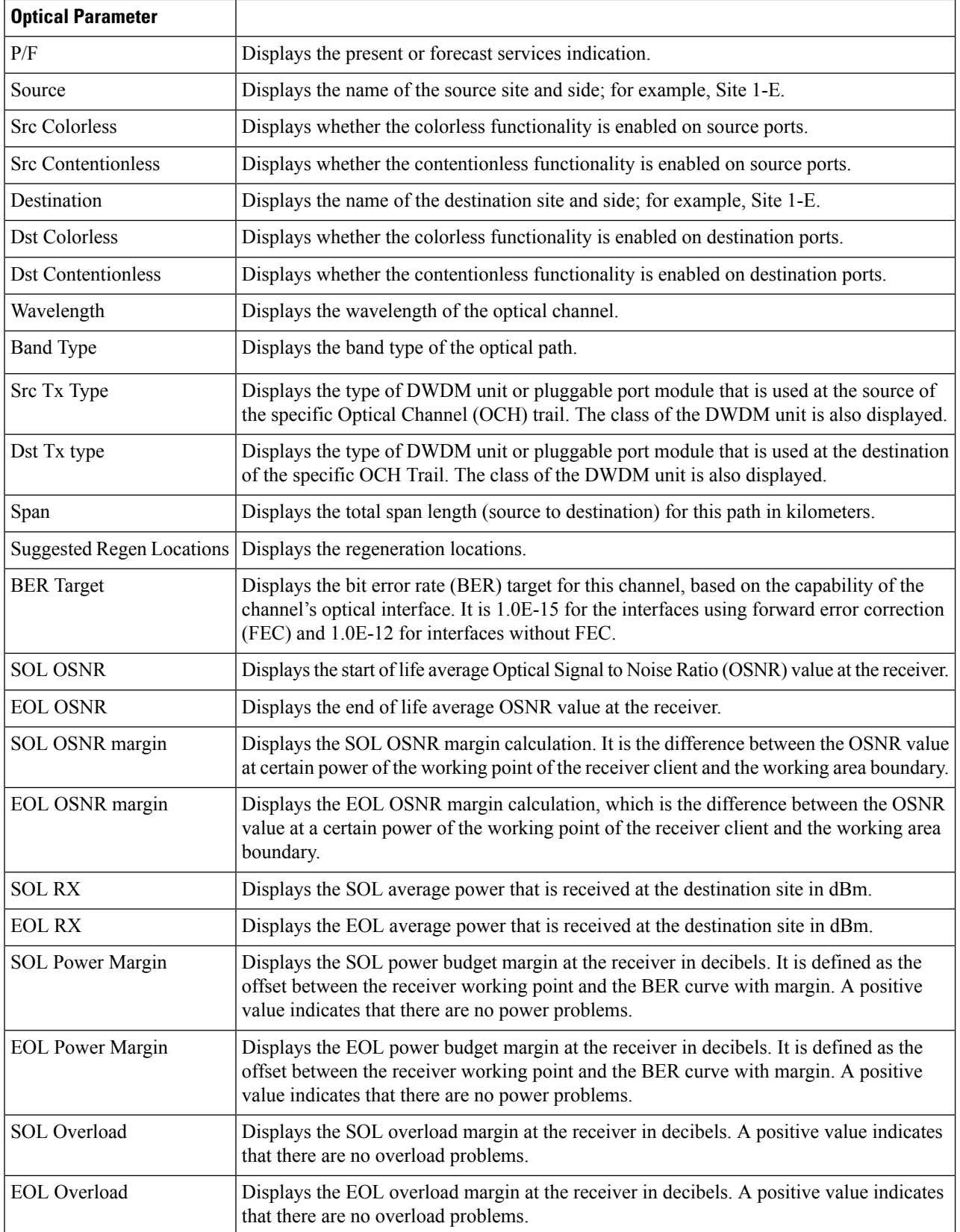

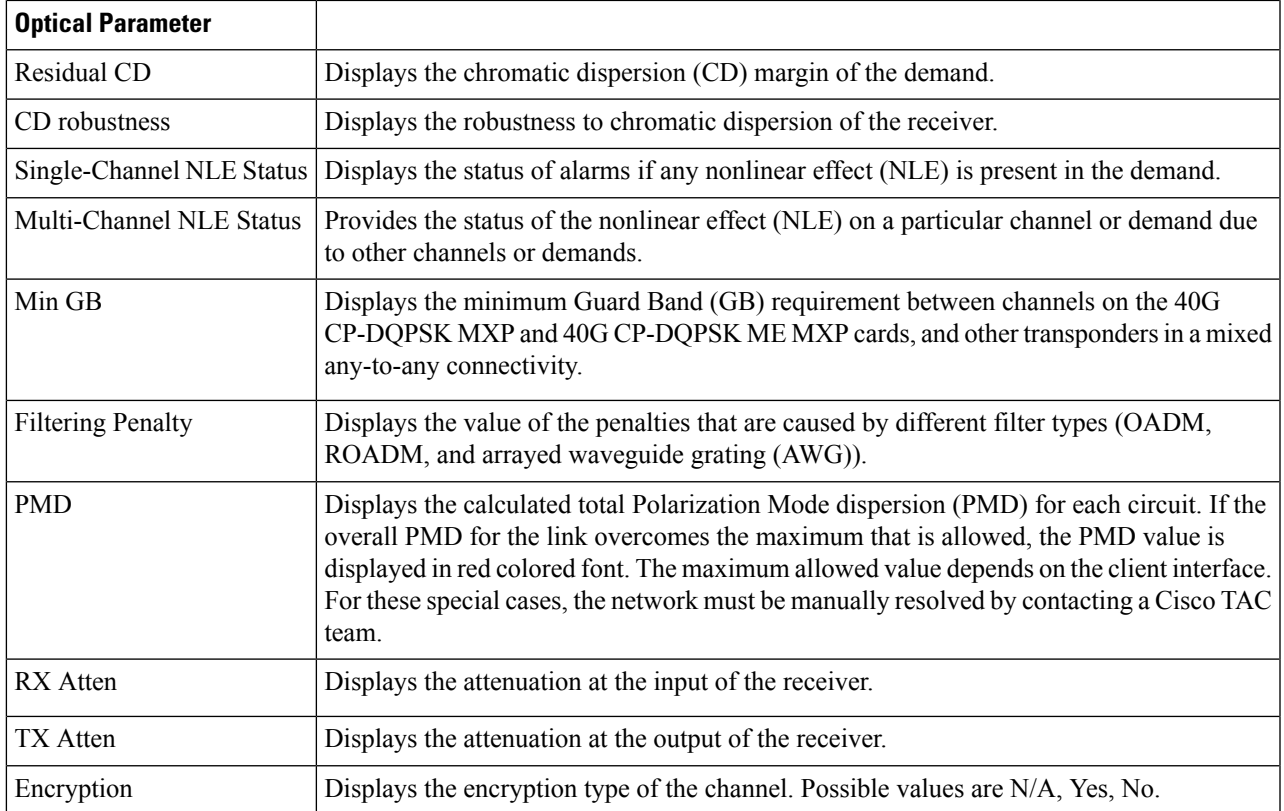

#### **Step 2** Click **Export Report** to export the optical reports details in an Excel sheet.

We recommend that you export the optical report only in the analyze mode. Exporting the reports in the upgrade and release upgrade modes may be inaccurate.

#### **Step 3** Click the **Installation Parameters** tab.

The Installation Parameters report shows the values to be set (provisioned) at the installation time on each site in the network.

You can view the installation parameters for **ANS** (automatic node setup), and **ANP** (automatic node provisioning), for each side of the Network Element (NE) in all the sites:

#### **Step 4** Click the **ANS** tab to view the following parameters:

#### **Table 5: ANS Parameters**

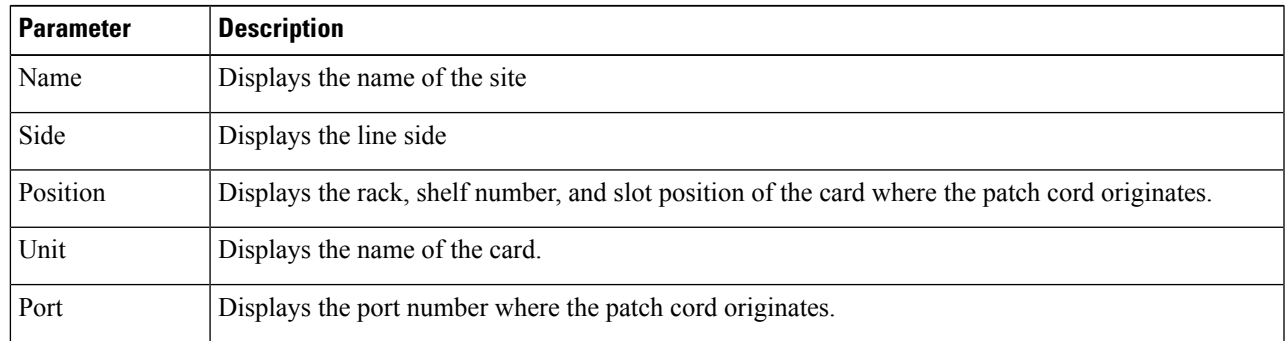

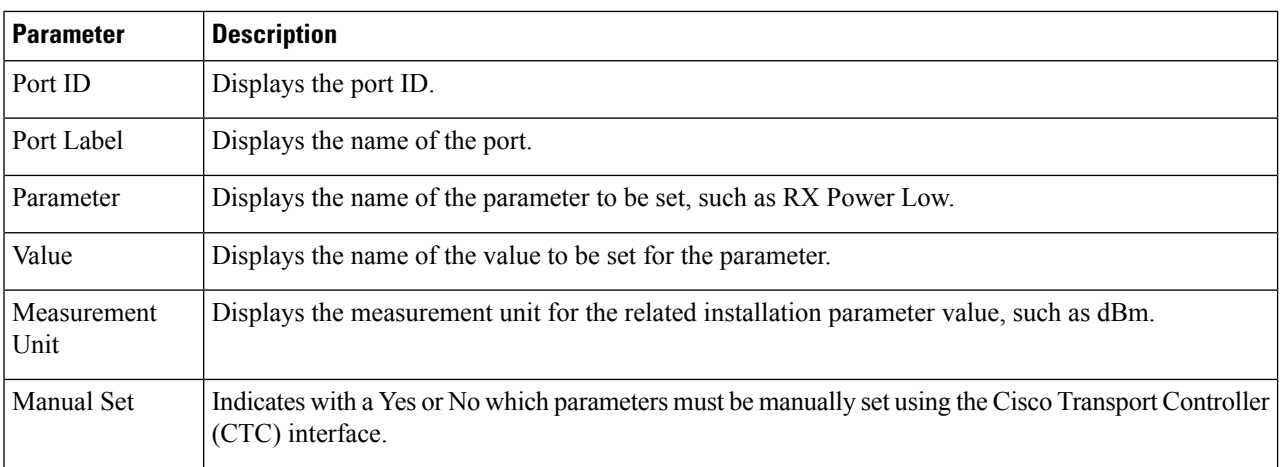

**Step 5** Click the **ANP** tab to view the following parameters:

#### **Table 6: ANP Parameters**

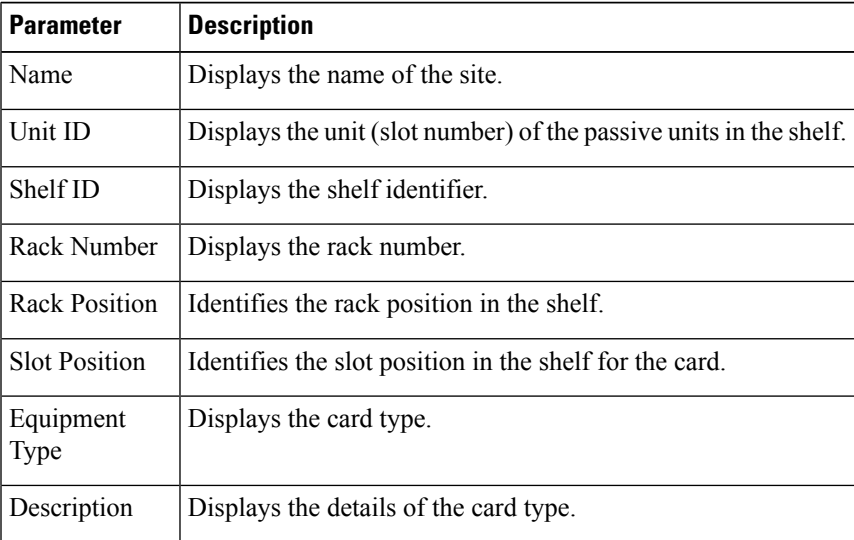

#### **Step 6** Click the **Traffic Report** tab.

You can view the aggregated demand channel data in the form of the following traffic reports:

To view the traffic report for any particular optical path, do the following: **Note**

- **a.** In the network tree, expand **Circuit** and right-click the required optical path.
- **b.** Click **Open Results**.

The Cisco ONP displays the traffic report for selected optical path.

- By default, clicking **Open Results** opens **Optical Result** under the **Results** tab. You must click **Traffic Report** to view traffic reports. **Note**
- **c.** Expand the optical path to view the wave information.

In Release 5.1, you can view traffic report for all imported networks except the imported .mpz networks. To view the traffic report for individual optical path in imported .mpz networks, you must manually search in the Search box.

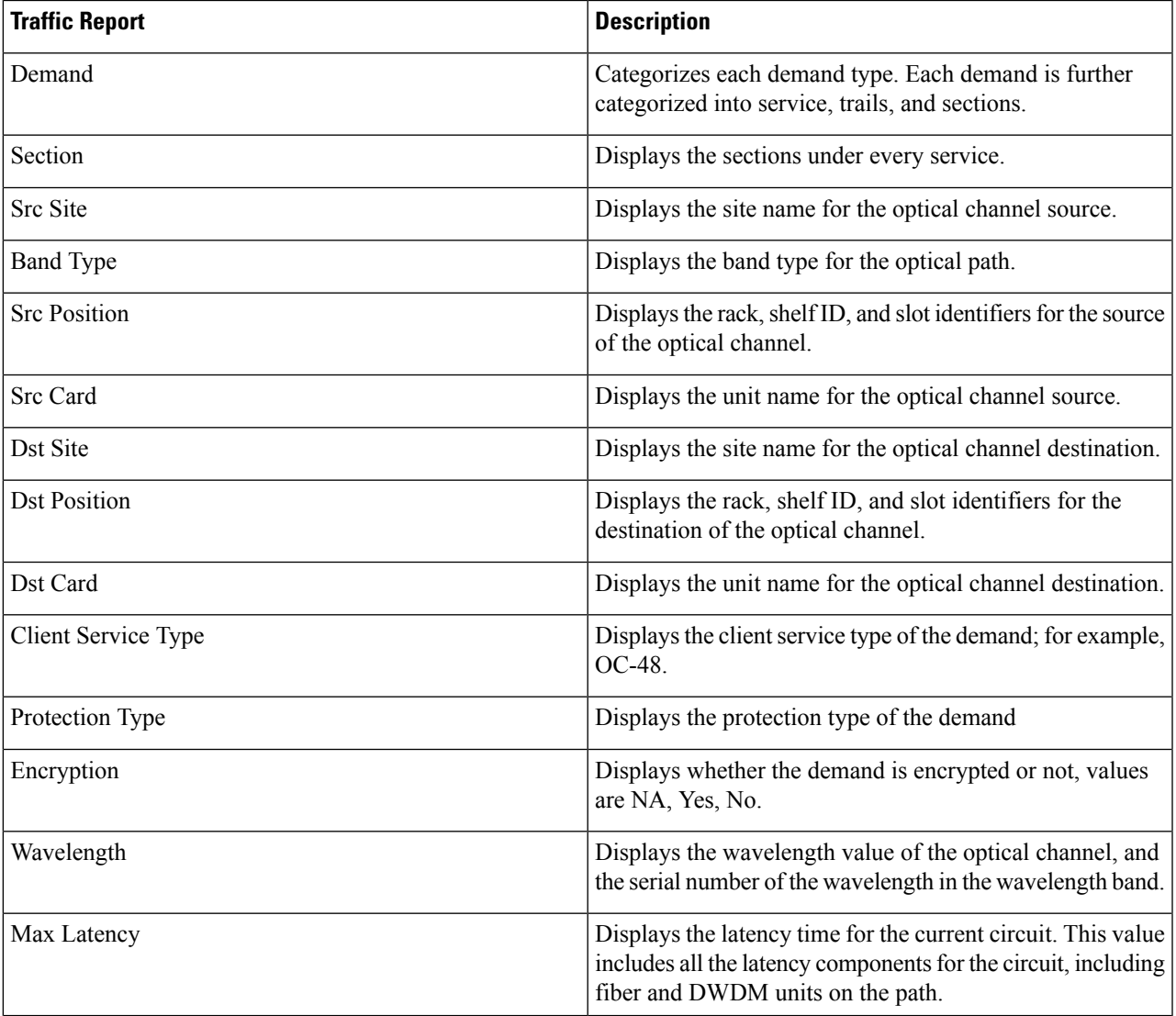

#### **Table 7: Traffic Reports**

#### **Step 7** Click the **Cabling Report** tab.

You can view the patch cord connections related to internal patch connections and multi-shelf management. This report is available for the networks starting from NCS 2000 system Release 12.1.0.

From Release 5.1, Cisco ONP allows you to view the internal patch connections for any particular site. You must analyze the network to view the IPC details of individual sites. The following steps allow you to check the IPC information for a selected site.

**a.** In the network tree, expand **Site** and right-click the required site.

#### **b.** Click **Open Cabling Report**.

The Cisco ONP opens the **Cabling Report** tab. By default, the **IPC** tab appears and provides the IPC details of the selected site.

**c.** Expand the Site to view the internal patch connections.

#### **Table 8: IPC**

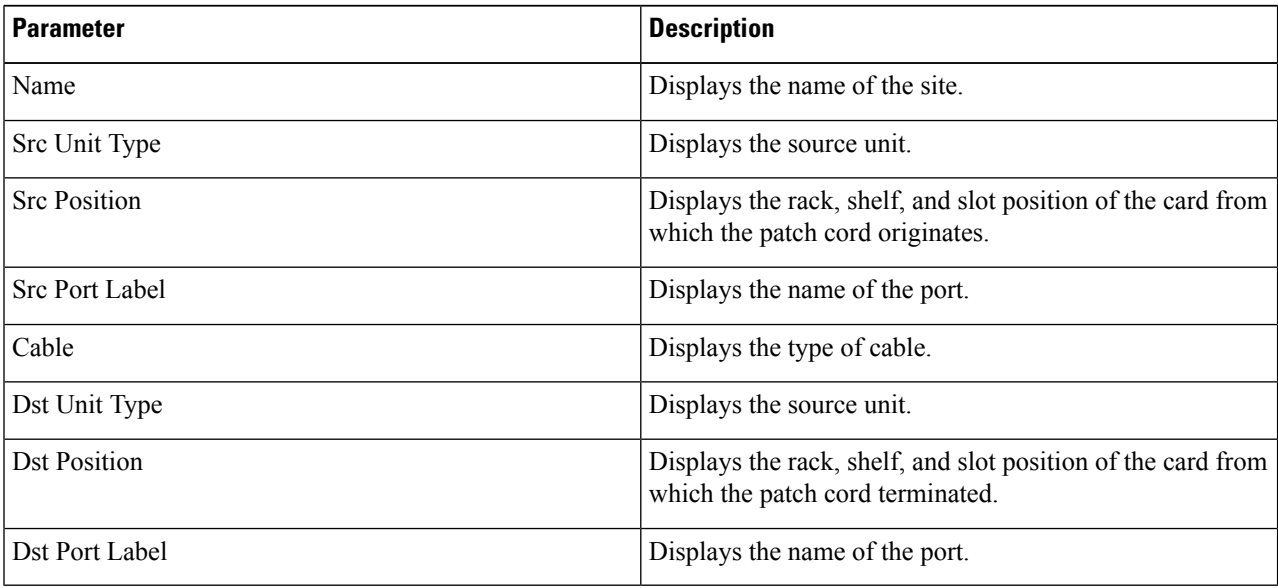

#### **Table 9: MSM**

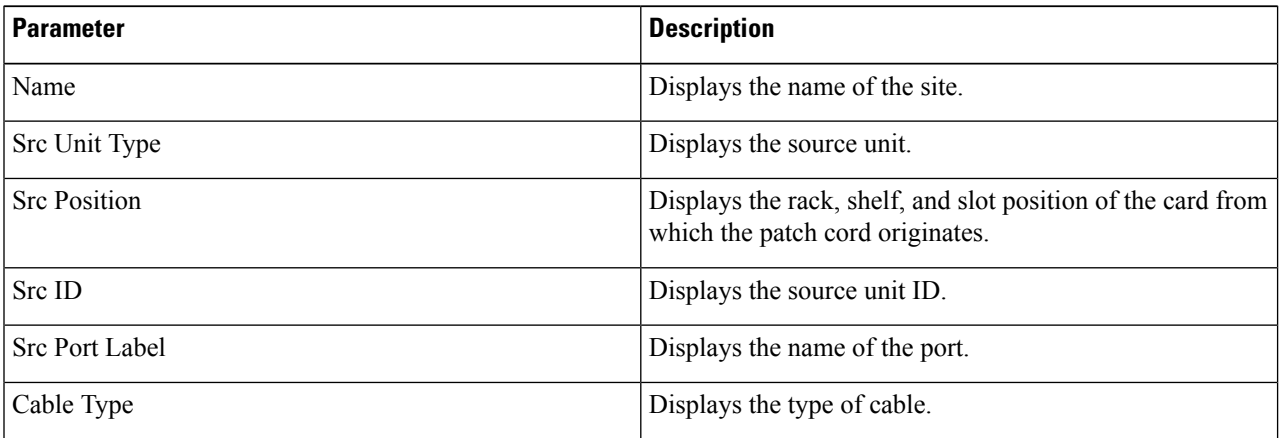

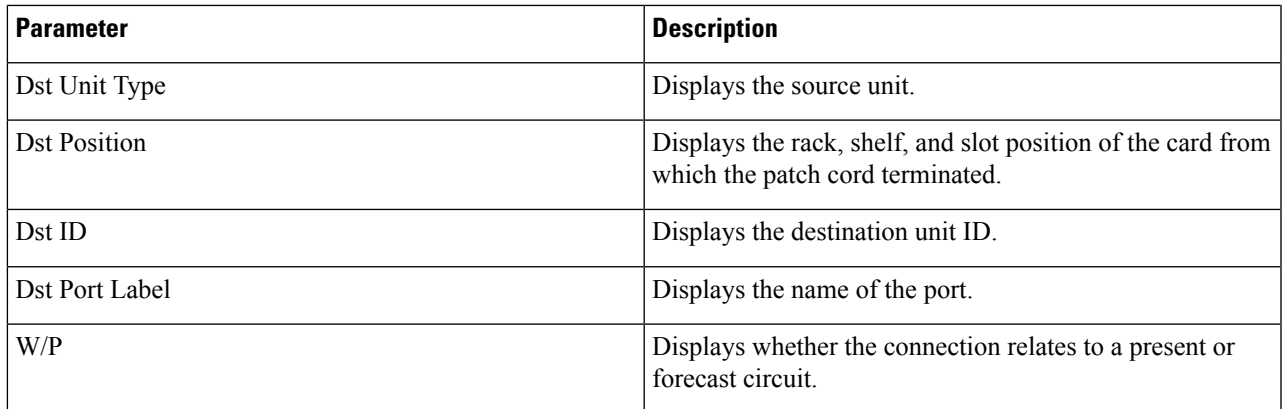

Use the Search box on top of the reports to search for any specific site or wave in the reports. The following steps help you to find any specific information in the reports.

- **a.** Enter the name of the specific site or wave in the Search box.
- **b.** Choose **equals** or **contains** from the drop-down list.
- **c.** Click the Search icon to search for the required site or wave.

## **Confidential Banner**

#### **Table 10: Feature History**

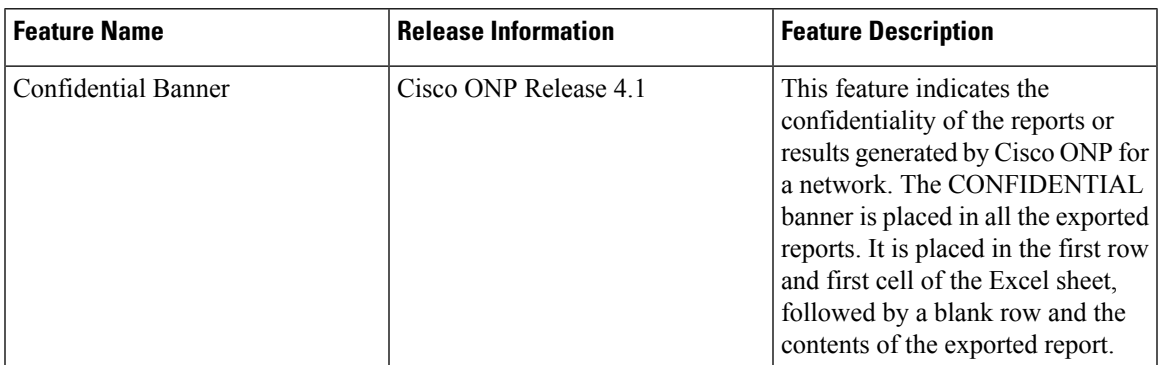

#### **Table 11: Feature History**

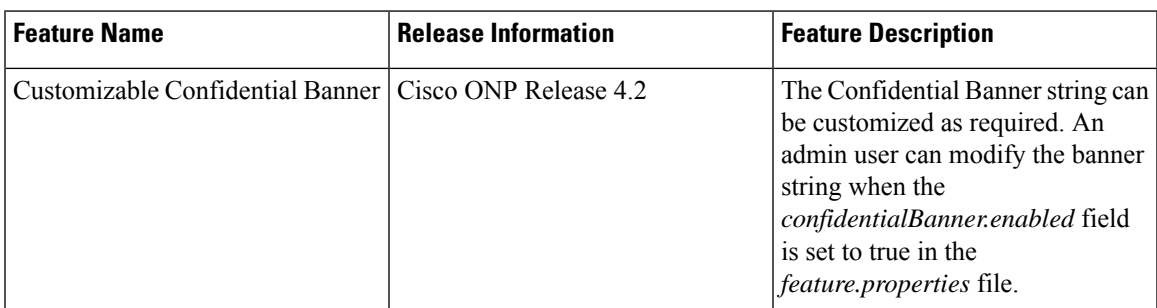

The **CONFIDENTIAL** banner is to be present in all the exported reports. It is placed in the first row, first cell of the Excel sheet (.xslx), followed by a blank row and the contents of the exported report.

The exported reports include:

- Sites
- Fibers
- Services
- Waves
- Traffic
- Failure (Plan and Restore)
- BOM
- Media Channel
- SRLG
- Messages
- Optical Result
- Failure Group
- Cabling Report
- Service Aggregation
- IPC (Individual and All sites)

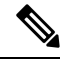

- **Note**
- The **CONFIDENTIAL** banner is present in all the sheets, if multiple sheets are present in the xlsx file.
	- The **CONFIDENTIAL** banner is updated, only when you export the reports in .xlsx format.
	- The server admin can customize the banner string **CONFIDENTIAL** in the *confidentialBanner.content* field asrequired. The admin mustset the *confidentialBanner.enabled* field to *true* in the *feature.properties* file to enable banner change. By default, the *confidentialBanner.enabled* value is set to *false*.